## **NC** eProcurement

STATE DEPARTMENT STATE BRANCH.
LOCAL GOVERNMENT CITY COUNTY
COMMUNITY COLLEGE PUBLIC SCHOOLS 1.2

NORTH CAROLINA PROCUREMENT PURCHASI
ONLINE SHOPPING STATEWIDE TERM CONTRACTS
ELECTRONIC VENDOR PORTAL HUB CERTIFIED V

JUDITE PUNCHOUT CATALOG
SOURCING
SIDDING
RUY

# **Finding a Sourcing Event**

A Sourcing Event is the electronic tool that State of North Carolina Sourcing Agents use to collect vendor and pricing information in response to solicitations for Bids or Proposals. Sourcing Agents will post notifications of new solicitations on the <a href="Interactive Purchasing System (IPS">Interactive Purchasing System (IPS)</a>. Within the IPS posting will be a link to a public posting on Ariba Discovery, where basic details of the solicitation can be viewed. If a vendor chooses to respond to the solicitation, another link will take them to the Sourcing Event where they will be guided through the response process.

**Note:** An Ariba Network account is not required to view the Ariba Discovery public posting, but vendors will need an Ariba Network account to respond to the solicitation. These accounts are free and provide additional benefits, as well. For more information, please see <u>Accessing the Ariba Network</u>.

Vendors registered in the <u>electronic Vendor Portal (eVP)</u> with the IPS registration type can choose to receive email notifications of these solicitation postings on the IPS website. For more information about how to register for IPS to receive notifications, please see **A Guide to NC electronic Vendor Portal Registration**.

Vendors can also elect to receive notifications of new solicitations posted on Ariba Discovery – an Ariba service connecting buyers to suppliers – by updating their Product and Service Categories in their Company Profile on their Ariba Network account. These selections are separate from eVP, and each system must be individually updated by the vendor.

**Note:** Product and Service Categories selected in the Ariba Network will notify vendors of *all* posted solicitations in Ariba Discovery that match their categories, not just those posted by the State of North Carolina. This may result in duplicate email notifications for the same solicitation from both IPS and the Ariba Network, or certain notifications being sent to one registration and not the other if the categories between the systems differ.

### I. Finding Solicitations on IPS

Solicitations will be posted on the Interactive Purchasing System, linking to the public post on Ariba Discovery.

- 1. Navigate to the IPS website at <a href="http://www.ips.state.nc.us/">http://www.ips.state.nc.us/</a>.
- 2. All open bids may be found using several methods on the IPS website depending on the amount of information known about the solicitation. Please contact the bid administrator if a bid is not found using any of these pages:
  - a. "Bids by Category" Current solicitations listed by specific commodity groups. Active links are underlined with the number of solicitations listed by the category name. Simply select the desired category to view the solicitations.
  - b. "Bids by Department" Current solicitations for a specific agency. Active links are underlined and the number of solicitations is listed by IPS department name. Select a department name to view the solicitations for that agency.
  - c. "Search Open Bids" Search by individual or all purchasing entities, specific or all categories, date ranges, and keywords.
  - d. "Search Bid Number" search for bids by number, which will return any open solicitations, solicitations under evaluation, bid tabulations, or awarded solicitations for a period of ninety days beyond the award date. This method requires the exact bid number for a given bid posting.
  - e. "Helpful Tips" contains more information on each search type that can be used to clarify how to use each bid searching method and more tips on navigating the IPS site.

STATE DEPARTMENT STATE BRANCH.

LOCAL GOVERNMENT CITY COUNTY
COMMUNITY COLLEGE PUBLIC SCHOOLS I
NORTH CAROLINA PROCUREMENT PURCHAS!
ONLINE SHOPPING STATEWIDE TERM CONTY OF TE
ELECTRONIC VENDOR PORTAL HUB CERTIFIED Y
100TE PUNCHOUT CATALCU
1 PURCHASE ORDER
SOURCING
SIDDING
SIDDING
SIDDING
STATE STATE STATE STATE STATE STATE
SOURCING
SIDDING
SIDDING

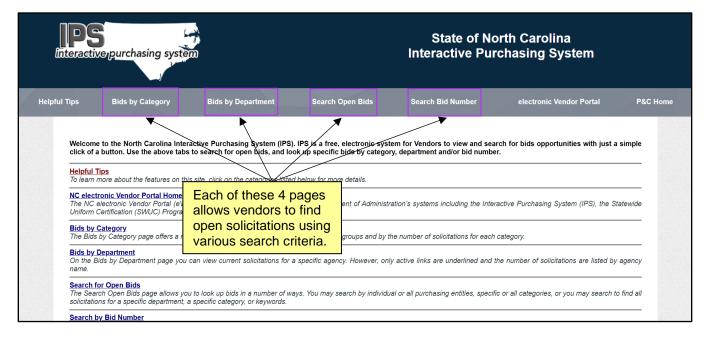

After a bid opportunity is located, the user can click the 'NCEP' button in the 'NC BIDS/
NCEP Sourcing' column of the search results table. This will direct them to the Ariba Discovery public
posting where they can review and respond to the Sourcing Event.

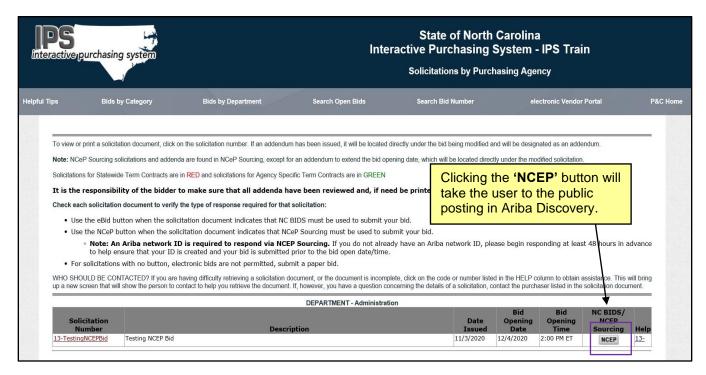

4. After clicking on the NCEP button, the vendor can view basic details about the solicitation. To see the full details for the Sourcing Event and respond to the solicitation, the user can click the 'Respond to Posting' button. More information on responding to solicitations can be found in Responding to a Sourcing Event.

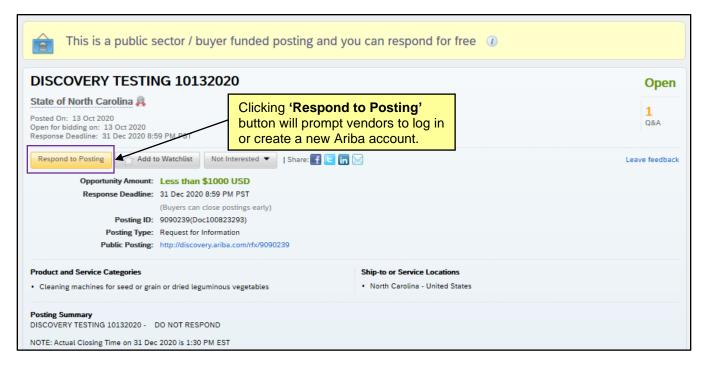

#### II. Searching in Ariba Discovery

Vendors can access Ariba Discovery through their supplier dashboard after logging into the Ariba Network. Ariba Discovery allows vendors to search through all listed solicitations in the tool, not only those posted by the State.

- 1. Navigate to supplier.ariba.com and log in.
- Use the drop-down menu at the top of the dashboard to navigate to Ariba Discovery.

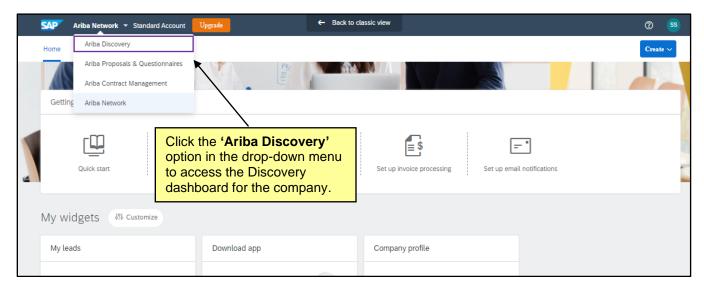

STATE DEPARTMENT STATE BRANCE.
LOCAL GOVERNMENT CITY COUNTY
NORTH CAROLINA \*\*PROCUREMENT PURCHASE
ONLINE SHOPPING STATEWING TERM CONTY \*\*CT\*\*
ELECTRONIC VENDOR PORTAL HUB CERTIFIED V'
NOTE PUNCHOUT CATALOGU
\*\*TOTAL PURCHASE ORDER\*
SOURCING
\*\*IDDING\*\*

3. From the Ariba Discovery dashboard, any matches for selected product and/or service categories in the Company Profile will be displayed in 'My Leads.'

Note: This includes all matches in Ariba Discovery, not just posts from the state of North Carolina.

4. To find posted bid solicitations from all buyers in Ariba Discovery, click the 'View All Leads' button.

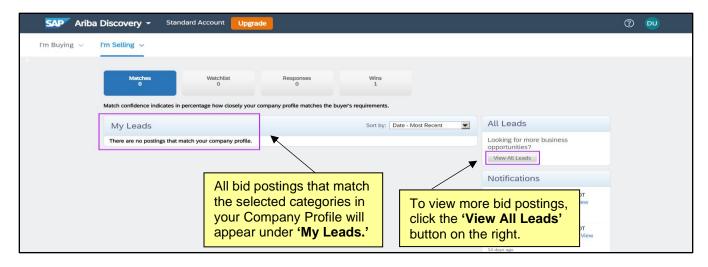

5. All Ariba Discovery posts will be displayed. Specific bid postings can be found using keywords in the search bar at the top of the page (e.g., "State of North Carolina," which will only return postings from North Carolina Sourcing Agents) and/or further narrowed down using the 'Refine Match Criteria' options. The 'Advanced Search' option can also be used to refine the search.

**Note:** If searching for a specific state of North Carolina bid posting in Ariba Discovery, check with the Sourcing Agent to see what criteria was used when posting the solicitation as departmental policies may dictate how sourcing events are listed. Vendors can always use the IPS listing to be brought directly to the public posting for the bid solicitation.

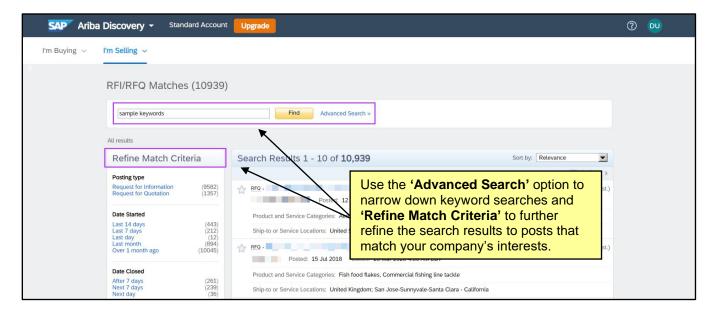

STATE DEPARTMENT STATE BRANCE.
LOCAL GOVERNMENT CITY COUNTY
NORTH CAROLINA \*\*PROCUREMENT PURCHASE
ONLINE SHOPPING STATEWING TERM CONTY\*\*\* CIT
ELECTRONIC VENDOR PORTAL HUB CERTIFIED V'
NOTE PUNCHOUT CATALGU

"UCITE PUNCHASE ORDER"
SOURCING
"IDDING"

6. Click on the title of a search result to see more details about the solicitation and to have the option of responding to the solicitation via its Sourcing Event.

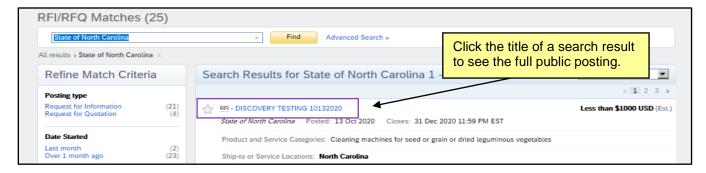

#### III. Managing Past Sourcing Events

Vendors can view a list of Sourcing Events to which they are attached by accessing the 'Ariba Proposals And Questionnaires' page when signed into the Ariba Network.

 Click the drop-down menu at the top of the dashboard and select 'Ariba Proposals And Questionnaires.'

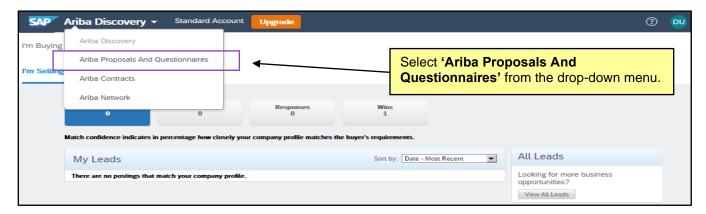

2. A listing of Sourcing Events to which the vendor is attached will display in the 'Events' section.

**Note:** It is important that '**NC EPROCUREMENT**' be selected at the top of the page if the vendor has also responded to Sourcing Events from other organizations. Click the '**MORE**...' dropdown to see all options.

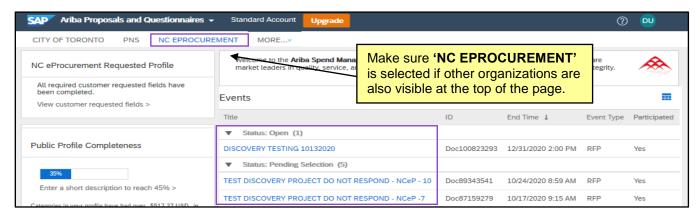

# NC eProcurement Finding a Sourcing Event

- 3. The Events listed will be organized in three categories:
  - a. **Open:** Sourcing Events for which the bidding **'End Time'** has not expired. Vendors can still submit or revise their responses on these Events.
  - b. **Pending Selection:** Sourcing Events for which the bidding **'End Time'** has passed and the Sourcing Agent is in the bid evaluation stage.
  - c. Completed: Sourcing Events that are over and the Sourcing Agent has awarded a contract.
- 4. The columns will provide information such as the 'Title' of the Sourcing Event, the 'End Time,' which tells the vendor by when all responses must be submitted, and whether or not the vendor has 'Participated' in the solicitation by responding. Clicking on the 'Title' will return the vendor to the Sourcing Event where they can review their completed responses or revise any responses that are still in an 'Open' status.

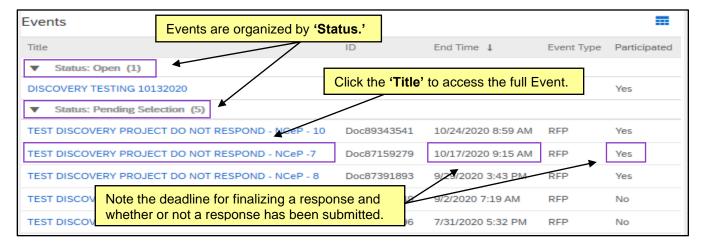